## **Wieder zur ursprünglichen Aufnahme eines Objekts umschalten**

Um den Modus Zeitkomprimierung zu verlassen und zu der ursprünglichen Aufnahme eines Objektes zurückzukehren, klicken Sie mit der linken Maustaste auf das Objekt.

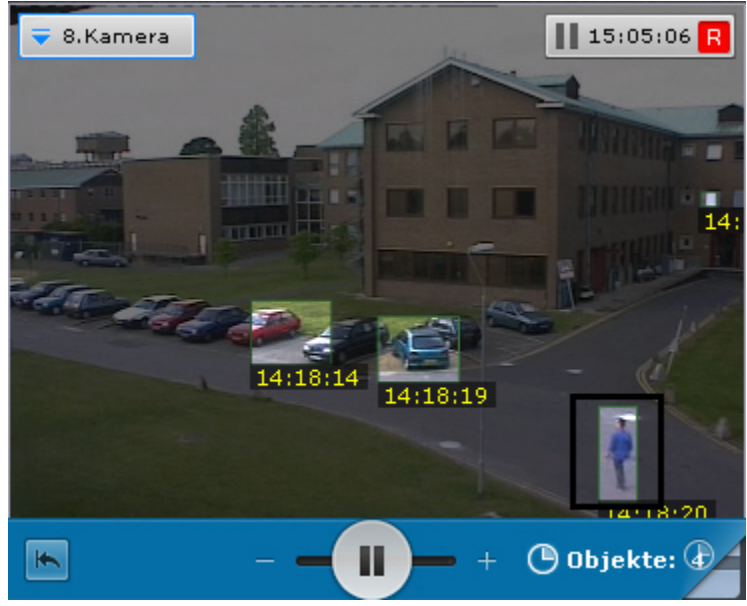

Das System schaltet nun automatisch zur ursprünglichen Aufnahme des Objektes in den Modus der standardmäßigen Archivwiedergabe zurück. Die Wiedergabe der Aufnahme wird auf Pause gestellt und der Beginn der Aufnahme ist der Moment, in dem das Objekt ausgewählt wurde.

Die Zeit, in der sich das Objekt im Sichtfeld der Videokamera befindet, wird im Videoüberwachungsfenster angezeigt.

## ത **Hinweis**

4

Nachdem Sie zur ursprünglichen Aufnahme des Objektes umgeschaltet haben, können Sie zu der Stelle der Zeitkomprimierung zurückkehren, die Sie verlassen haben, indem Sie die Registerkarte auswählen. Klicken Sie dafür auf

. In diesem Fall wird der Modus der Zeitkomprimierung auf Pause gestellt.